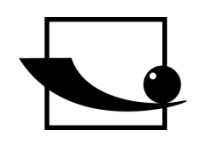

**SAUTER AFI**

V. 1.0 05/2017

**DE** 

**Sauter GmbH**

**Ziegelei 1 D-72336 Balingen E-Mail: info@kern-sohn.com** **Tel.: +49-[0]7433- 9933-0 Fax: +49-[0]7433-9933-149 Internet: www.sauter.eu**

# **Betriebsanleitung Software**

#### $\boxed{\mathbb{Z}} \mid \boxed{\mathbb{Z}} \mid \mathbb{I} \rightarrow \mathbb{R} \times \mathbb{R} \rightarrow \boxed{\mathbf{v}}$ HN-D - Microsoft Excel Datei Start Einfügen Seitenlayout Daten Ansicht Sauter GmbH Formeln Überprüfen  $\bullet$  $\mathscr{I}$  $\bigotimes_{\mathbb{R}} \mathbb{R}^n$ P  $\sim$   $\alpha$  $\mathsf{FL}$ DA  $DB$  $\overline{m}$  $HN$  $\frac{8}{5}$  $HK$ aftmessgeräte Drehmomentmessgeräte Mater aldickenmessgeräte Härtemessgeräte Schallpegelmessgerä nmessgeräte  $A1$  $\overline{\phantom{0}}$  $f_x$  Messdatenimport B  $\overline{D}$  $\overline{H}$ Messdatenimport Messgerät: HN-D 15.02.2017 Zeit: 3 Datum: 12:51:44  $\overline{4}$ Messwert Einheit Material  $5$  Nr Richtung Datum Zeit  $\begin{array}{r} 6 & 001 - 1/6 \\ 7 & 001 - 2/6 \end{array}$ **182 HL** 0 Steel&Cast Steel 11. Mai 21:48 600 HL 0 Steel&Cast Steel 11. Mai 21:48  $001 - 3/6$ 543 HL 0 Steel&Cast Steel 11. Mai 21:48  $9001 - 4/6$ **545 HL** 0 Steel&Cast Steel 11. Mai  $21:48$  $10 \overline{)001 - 5/6}$ 480 HL 0 Steel&Cast Steel 11. Mai 21:48  $11001 - 6/6$ 429 HL 0 Steel&Cast Steel 11. Mai 21:48  $12 \overline{)002 - 1/6}$ 600 HL 0 Steel&Cast Steel 11. Mai 21:48  $13 \ 002 - 2/6$ 597 HL 0 Steel&Cast Steel 11. Mai  $21:48$  $14 \overline{)002 - 3/6}$ 647 HL 0 Steel&Cast Steel 11. Mai 21:48  $15 \ 002 - 4/6$ **596 HL** 0 Steel&Cast Steel 11. Mai 21:48  $16\ \ 002 - 5/6$ 595 HL 0 Steel&Cast Steel 11. Mai 21:48  $17002 - 6/6$ 625 HL 0 Steel&Cast Steel 11. Mai  $21:48$  $18 \overline{)003 - 1/6}$ **595 HL** 0 Steel&Cast Steel 11. Mai 21:48  $19$  003 -  $2/6$ 599 HL 0 Steel&Cast Steel 11. Mai 21:48  $20\ \ 003 - 3/6$ 586 HL 0 Steel&Cast Steel 21:49 11. Mai  $21\ 003 - 4/6$ 605 HL 0 Steel&Cast Steel 11. Mai  $21:49$  $22 \overline{)003 - 5/6}$ 592 HL 0 Steel&Cast Steel 21:49 11. Mai  $23 \ 003 - 6/6$ **590 HL** 0 Steel&Cast Steel 11. Mai 21:49  $24\overline{004} - 1/6$ 609 HL 0 Steel&Cast Steel 12. Mai 21:43 25 004 - 2/6 591 HL 45 Steel&Cast Steel<br> $M \leftrightarrow M$  | Tabelle4 | Tabelle5 / Tabelle1 / Tabelle2 / Tabelle3 /  $\bigcirc$ 12. Mai  $21:44$ **Induction**

PROFESSIONELLE MESSUNGEN

**AFI-BA-d-1710**

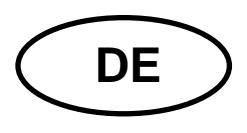

# **DE SAUTER AFI**

V. 1.0 05/2017 **Betriebsanleitung Excel PlugIn AFI**

Herzlichen Glückwunsch zum Erwerb des Excel PlugIn. Es dient zum Auslesen interner Speicher für Sauter Messgeräte. Für Fragen, Wünsche oder Anregungen stehen wir Ihnen immer gern zur Verfügung.

## **Inhaltsverzeichnis:**

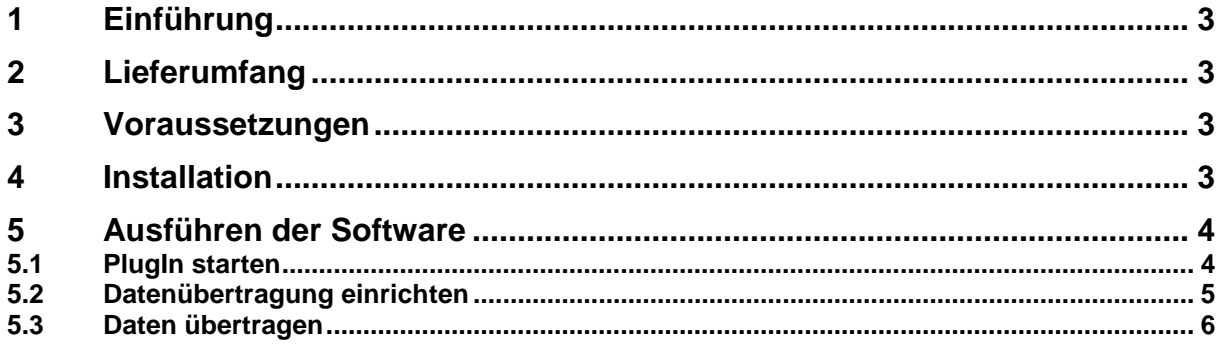

# **1 Einführung**

Die Software dient zum schnellen Übertragen der Messdaten, die im Internen Speicher des Messgerätes gespeichert wurden. Um hohe Flexibilität zu gewähren, können Sie die Daten in Excel (2010 und höher) aufnehmen und von dort weiter verarbeiten.

SAUTER bietet die Software und Zubehör optional an, um das Messgerät vielseitiger im Einsatz zu gestalten. Fragen Sie bitte bei SAUTER oder dem SAUTER – Lieferanten nach, oder besuchen Sie unsere Website [www.sauter.eu](http://www.sauter.eu/)

### **2 Lieferumfang**

- CD mit PlugIn und Bedienungs- und Installationsanleitung

### **3 Voraussetzungen**

- Windows Betriebssystem
- Excel in Version 2010 oder höher
- Adminrechte für das Benutzerkonto (für die Installation des PlugIn's benötigt)

### **4 Installation**

CD in den PC einlegen und Setup doppelklicken. Installation startet automatisch. Die benötigten Daten werden Installiert.

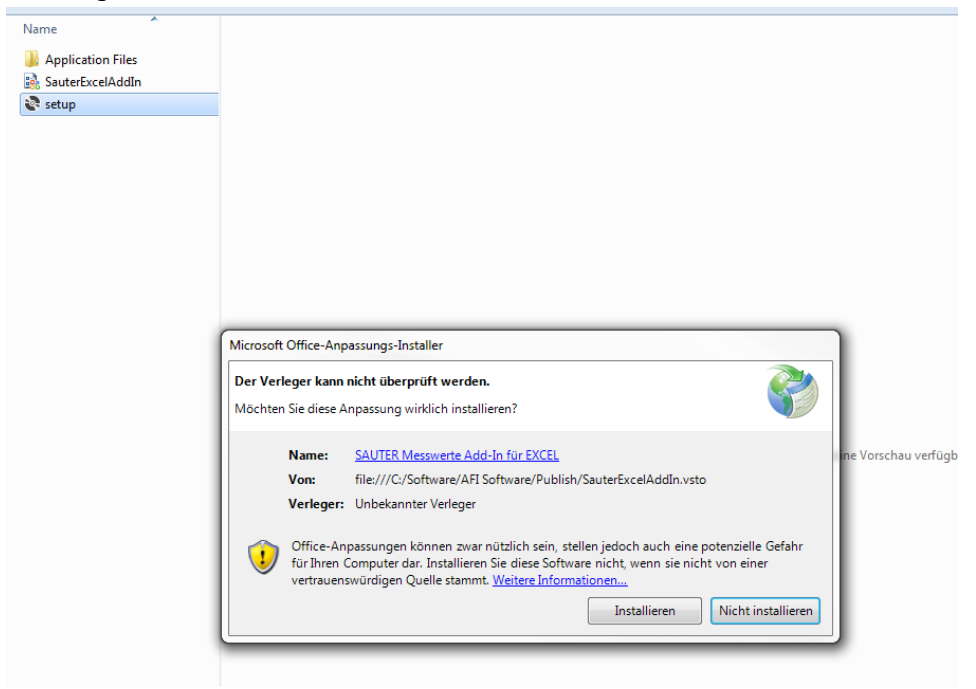

Sicherheitsabfrage bestätigen.

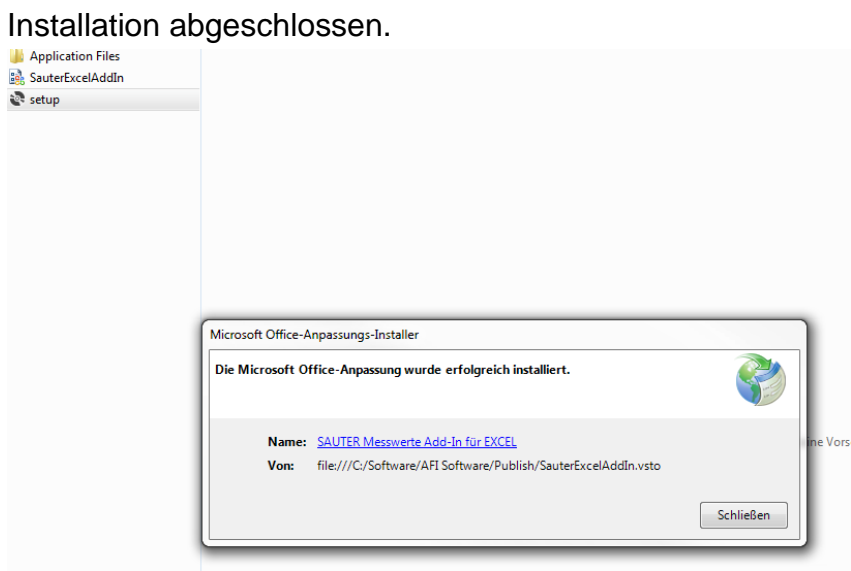

### **5 Ausführen der Software**

#### **5.1 PlugIn starten**

Nach der Installation des PlugIn's erscheint in Excel eine neue Hauptregisterkarte "Sauter GmbH". Unter dieser ist das PlugIn benutzbar.

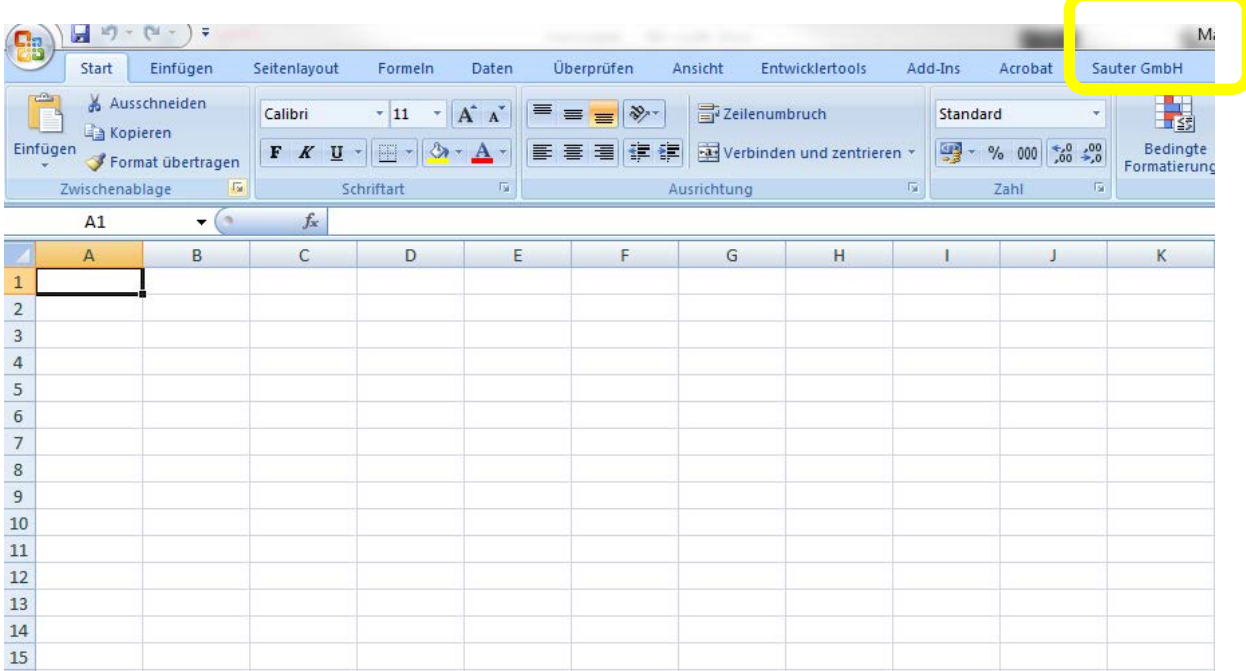

Nachdem Sie auf diese Hauptregisterkarte geklickt haben, können Sie das PlugIn benutzen.

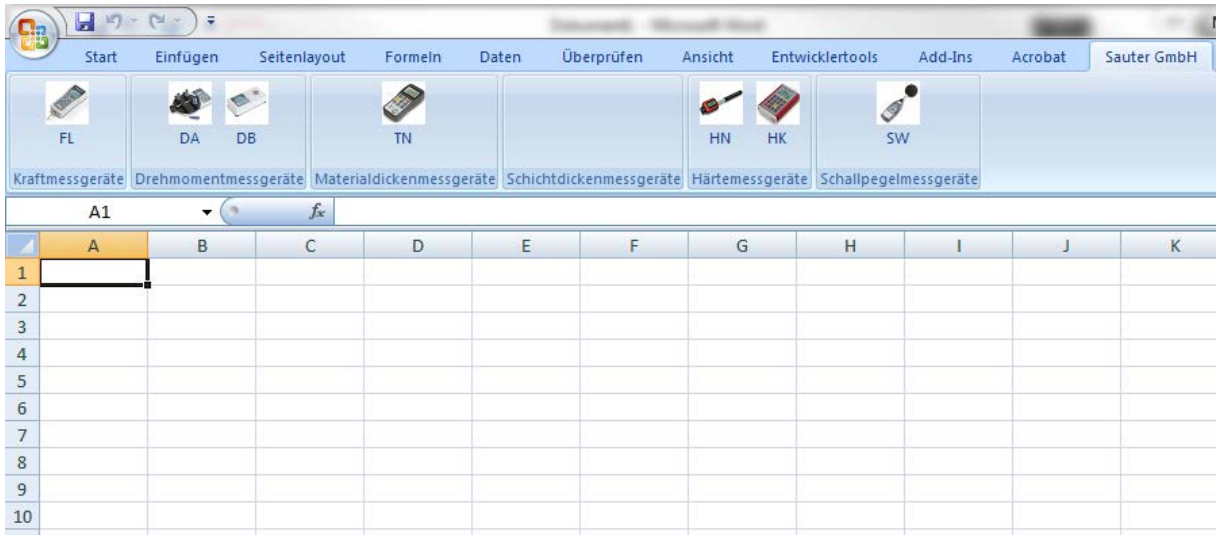

#### **5.2 Datenübertragung einrichten**

Nun können Sie Ihr Messgerät mit dem PC verbinden. Dabei ist zu beachten, dass das Gerät im Gerätemanager des Betriebssystems erkannt wird.

4 F Anschlüsse (COM & LPT) Communications Port (COM1) Printer Port (LPT1) Printer Port (LPT1)<br>The Prolific USB-to-Serial Comm Port (COM11) USB Serial Port (COM17)

Ansicht kann variieren. Wichtig, ist dass das Gerät angezeigt wird. Andenfalls kann keine Datenübertragung stattfinden.

#### **5.3 Daten übertragen**

Jetzt können Sie in Excel auf die dem Messgerät entsprechenden Schaltfläche klicken und die Messdaten werden übertragen.

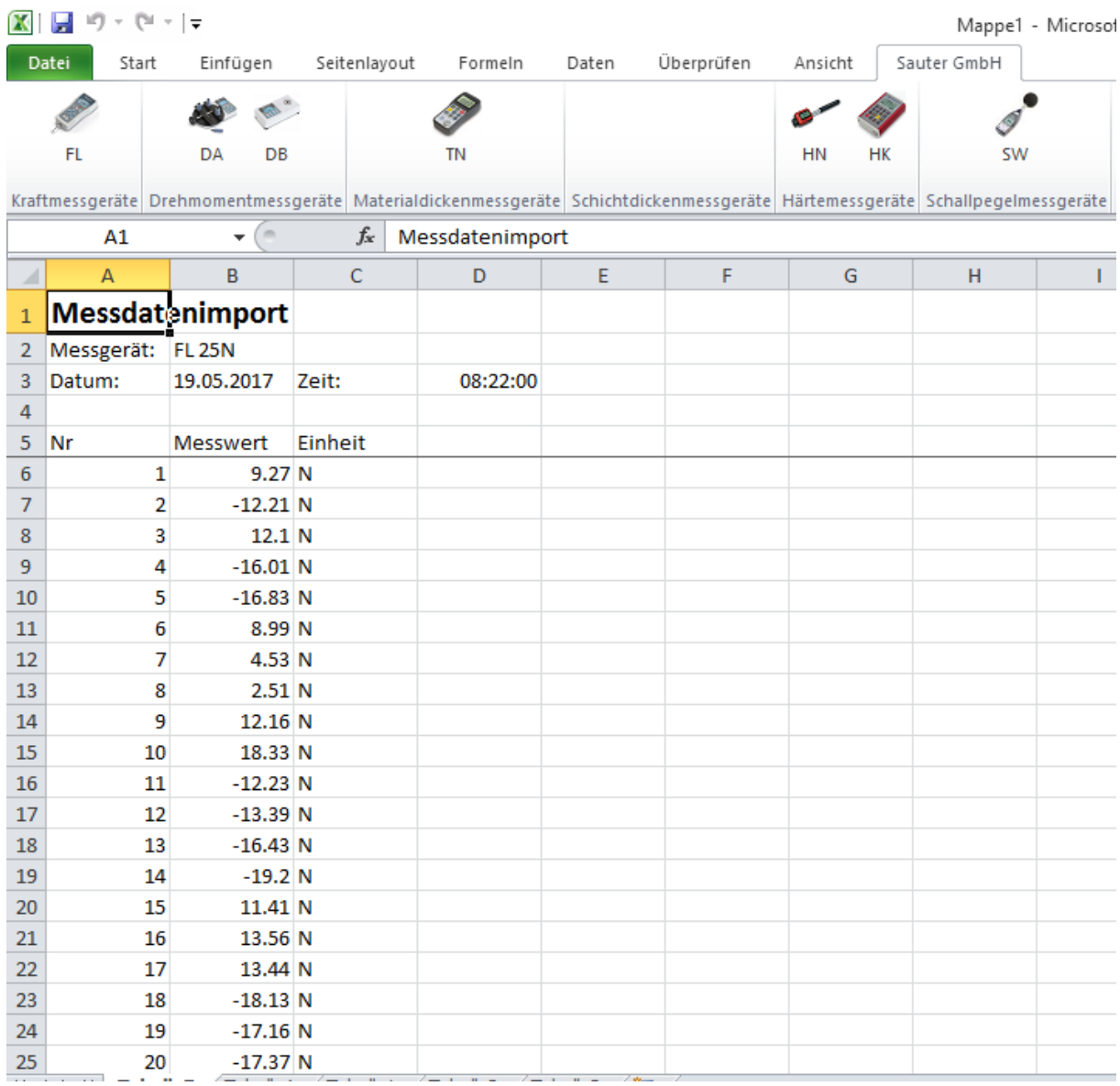

Es werden sämtliche, im internen Speicher des Gerätes vorhandenen Daten übertragen und in die Tabelle eingetragen. Die Tabelle können Sie wie gewohnt speichern oder Ihre Daten weiterverarbeiten.